# 使用していない仕上リストを確認したい

仕上拾いで使用していない仕上リストを確認する手順です。

## 1. 仕上リスト画面を開きます。

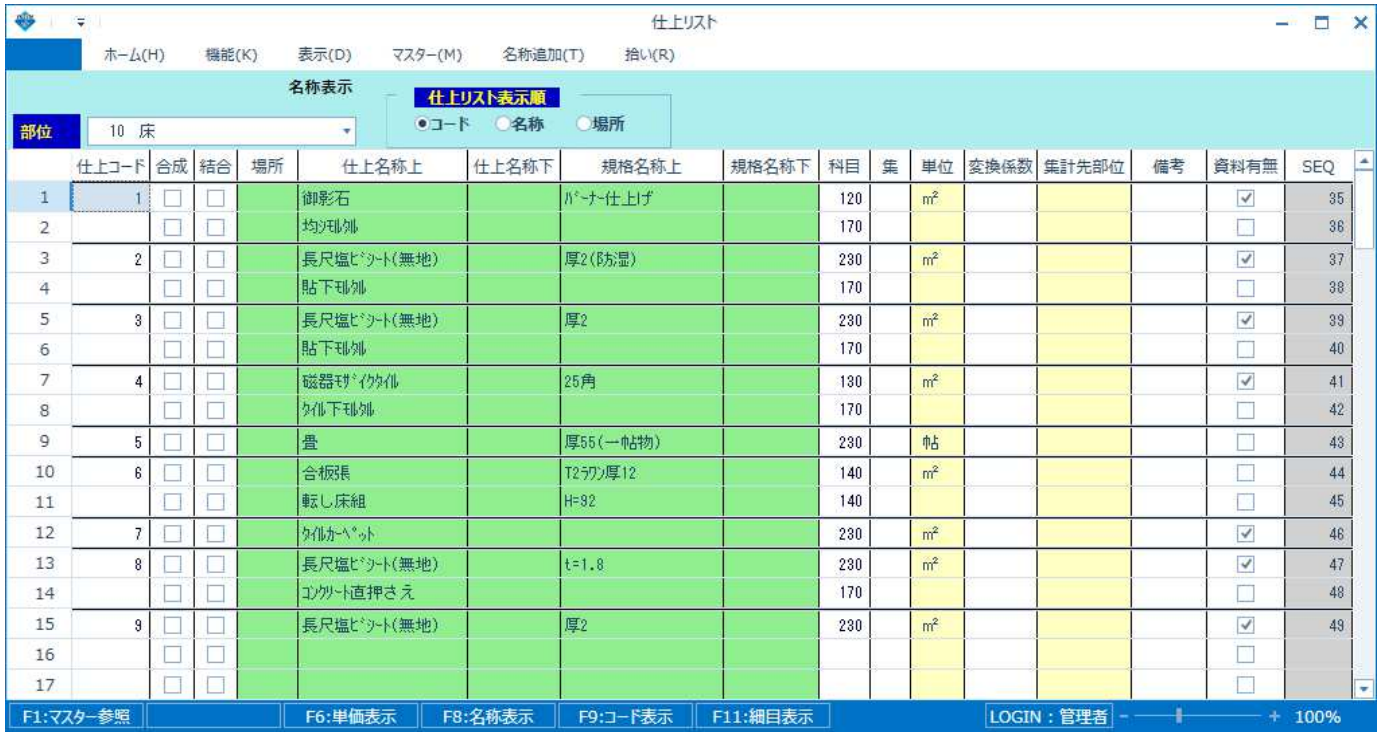

# 2. 機能 - 拾い未使用リスト検索 を選択します。

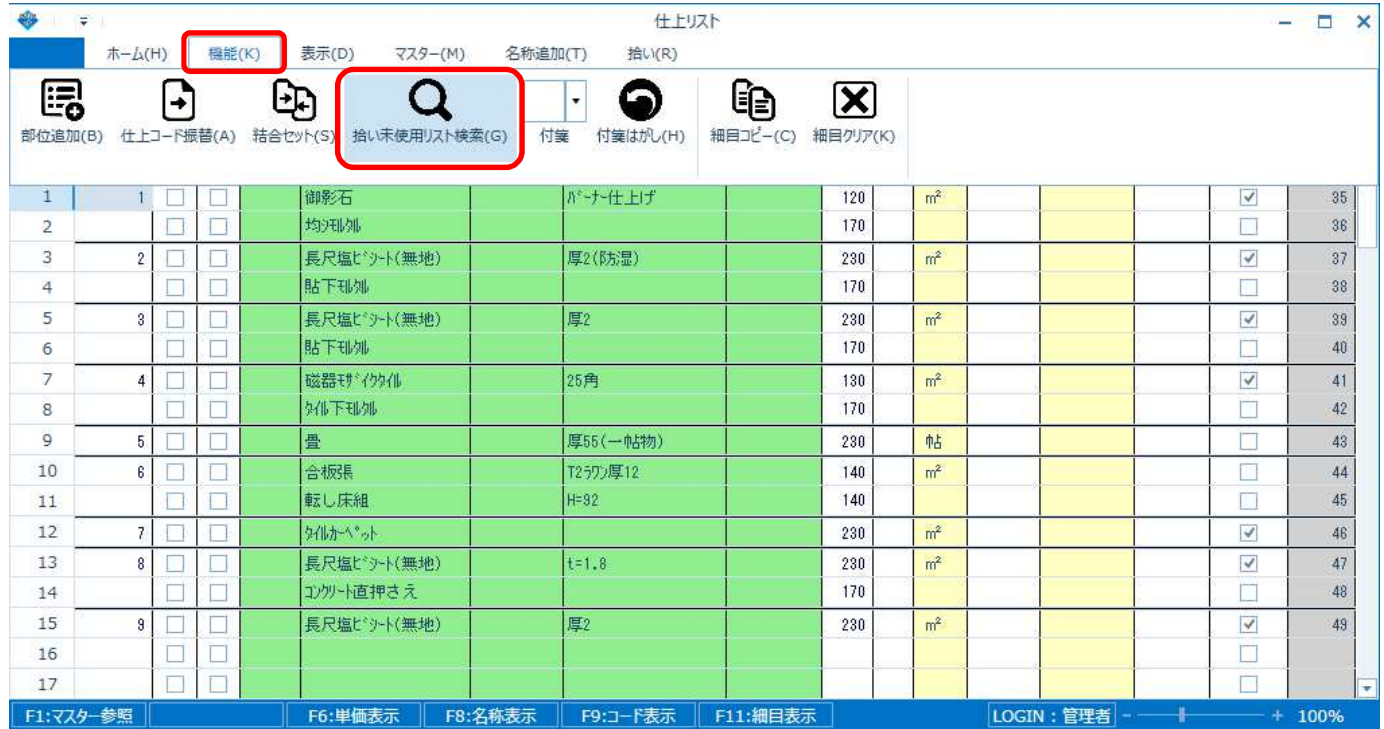

#### 協栄産業株式会社

## 3. 仕上拾いで使用していない仕上リストの仕上コードが赤色で表示されます。

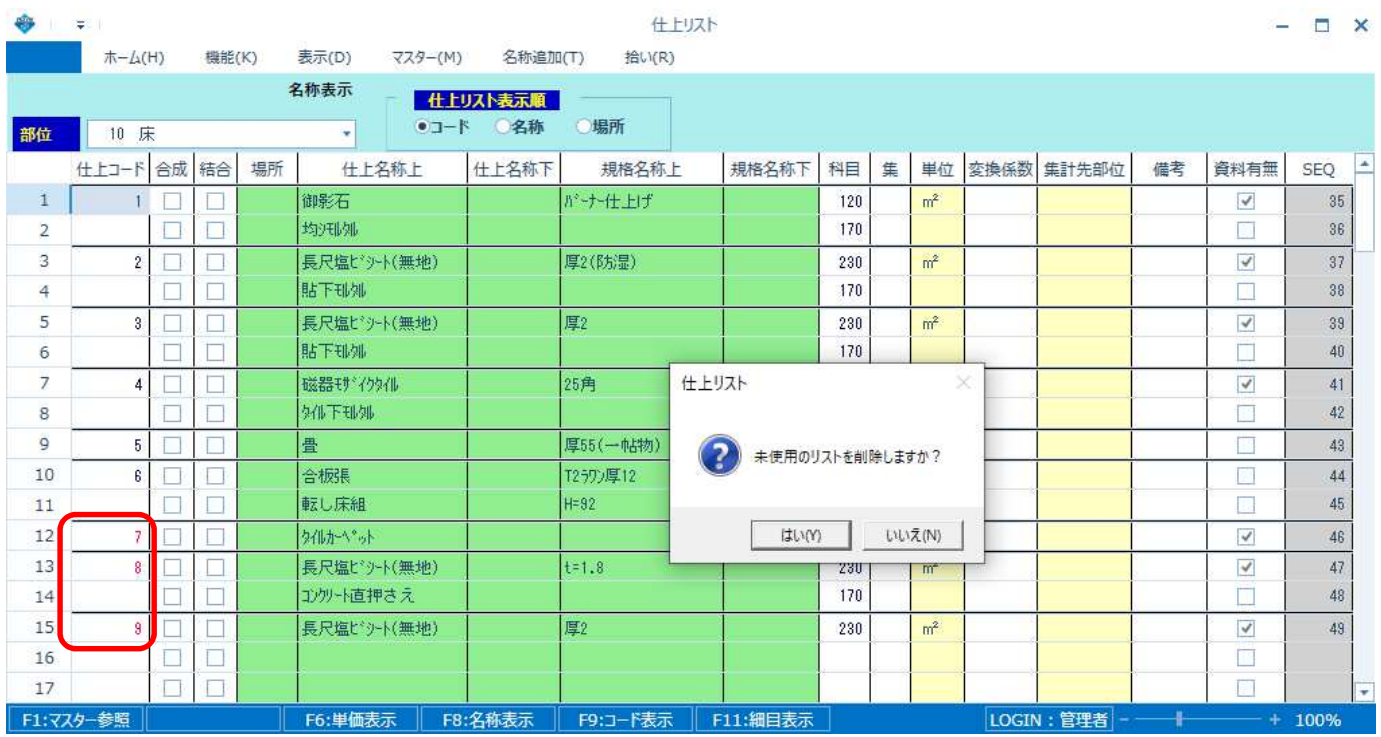

#### 未使用のリストを削除するか確認メッセージが表示されます。

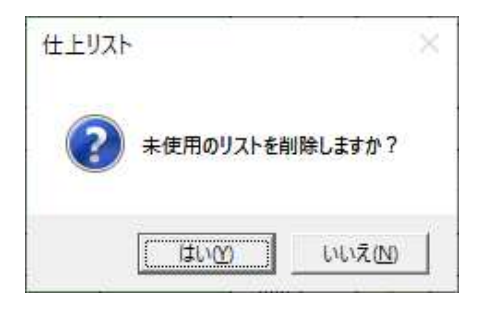

「はい」を選択すると未使用のリストが一括で削除されます。

「いいえ」を選択するとリストは削除されず赤色表示のままとなります。

#### 【注意】 「はい」を選択して削除したリストは元に戻すことはできません。 使用する可能性があるリストが含まれる場合は、「いいえ」を選択するか、 あらかじめ物件を複写し、削除前の物件を保存しておいてください。

以上で終了です。 他に不明な点がございましたら、弊社窓口までお問合せ下さい。